# 주소록 작성 안내

## megabird

Copyright ⓒ MEGAZONE.DIGITAL CORP. ALL RIGHT RESERVED.

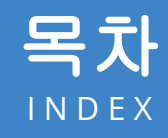

01 주소록

주소록 등록 및 관리하기 그룹 설정하기

## 02 **080** 수신거부

080 수신거부 등록 및 관리하기 목록 확인하기

## 01 주소록

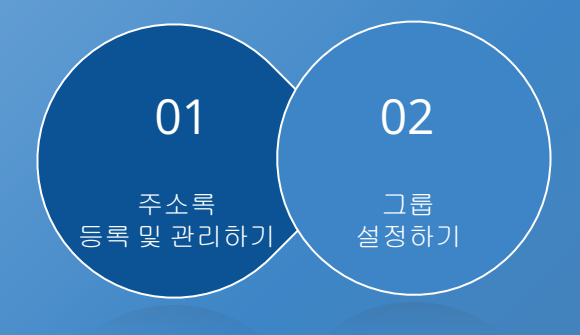

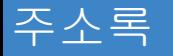

## 주소록 등록 및 관리하기 《주소록 빠른등록

사이트 좌측 **[**주소록관리 **>** 주소록**]** 메뉴에서 주소록 빠른등록을 할 수 있습니다.

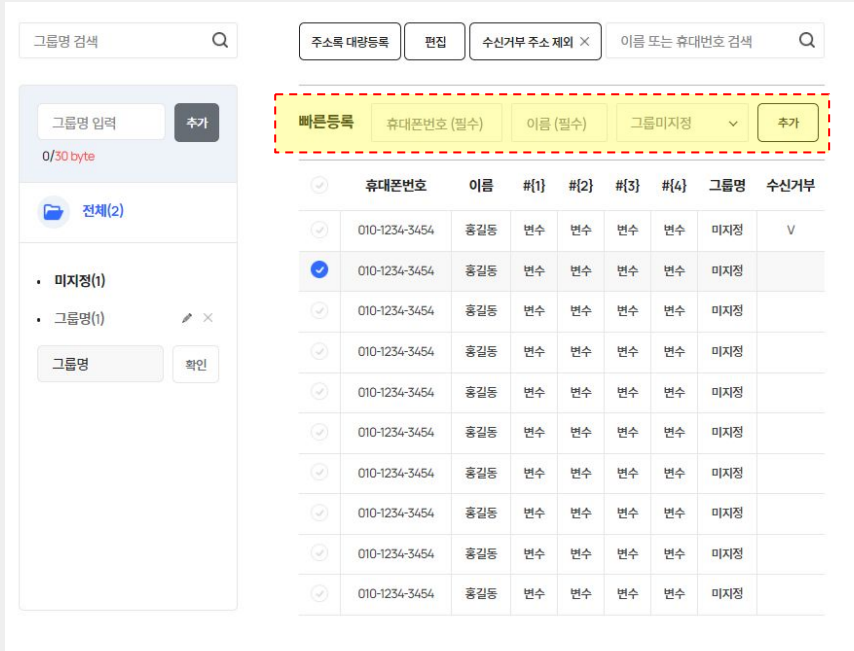

### 

복사

**[**빠른등록**]** 

빠른 등록란에 등록할 휴대폰번호, 이름을 입력 후 추가 버튼을 눌러주세요.

#### **[**주소록 편집**]**

편집 버튼 클릭 시, 주소록에 등록 된 내용을 수정할 수 있습니다. 수정이 가능한 항목은 [휴대폰번호**,** 이름**,** 변수] 영역 입니다.

#### **[**수신거부 주소 제외**]**

클릭 시, 수신거부 표시된 주소를 제외한 주소록만 주소록 목록에 표시합니다.

#### **[**주소록 삭제**]**

주소록 목록에서 삭제하고자 하는 주소록이 있다면 **[**삭제**]** 버튼을 클릭해 해당 주소록을 삭제할 수 있습니다.

#### **[**주소록 이동**]**

주소록 이동이 필요한 목록을 선택 후 [이동] 버튼 클릭하여 그룹을 이동할 수 있습니다.

#### **[**주소록 복사**]**

주소록 복사가 필요한 목록을 선택 후 [복사] 버튼 클릭하여 그룹을 복사할 수 있습니다.

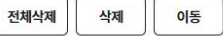

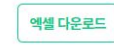

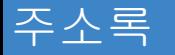

## 주소록 등록 및 관리하기 《주소록 대량등록

사이트 좌측 **[**주소록관리 **>** 주소록**]** 메뉴에서 주소록 대량등록을 할 수 있습니다.

오류검사 오류삭제

취가

주소록 대량등록 편집 수신거부 주소 제외 ×

삭제 전체삭제

취소

**[**주소록 대량등록**]** 버튼을 클릭해 주소록을 대량등록합니다 .

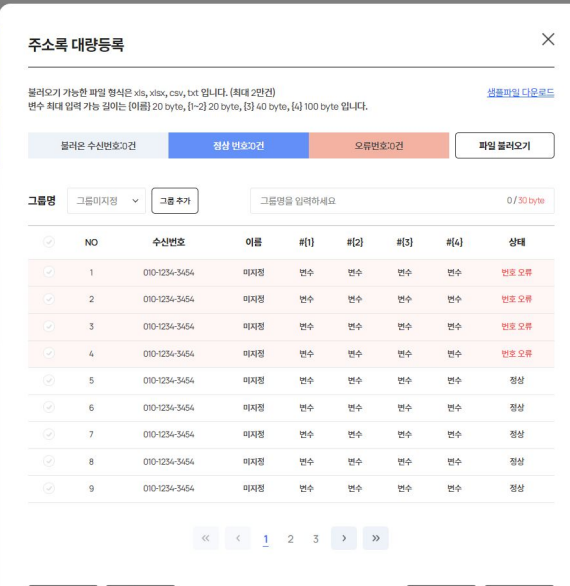

#### **[**주소록 대량등록 방법**]**

 [1] 샘플파일 다운로드 > [2] 엑셀 파일에 번호, 이름, 변수 입력 > [3] 그룹명 선택 > [4]파일불러오기 버튼 클릭하여 샘플파일 업로드

TIP 대량등록시제공하는엑셀 파일 사용 권장

사이트에서 제공하고 있는 샘플파일을 이용하여 주소록을 대량등록 할 수 있습니다.

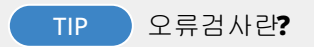

추가된 수신번호 중 오류번호가 있는지 검사하는 기능입니다.

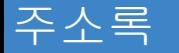

## 그룹 설정하기

사이트 좌측 **[**주소록관리 **>** 주소록**]** 메뉴에서 그룹 설정을 할 수 있습니다.

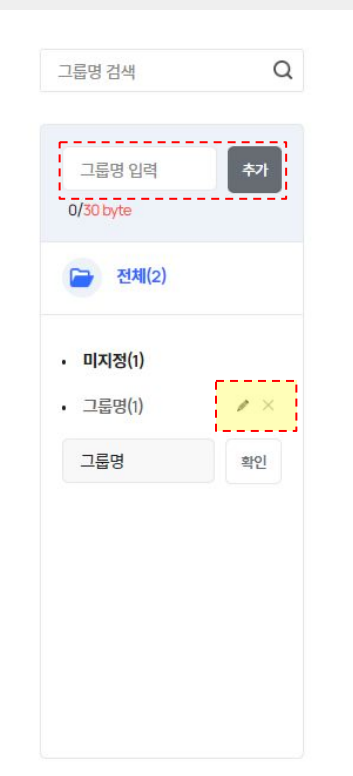

#### **[**그룹추가**]**

그룹명 입력후 추가 버튼 클릭시, 그룹이 추가됩니다.

#### **[**수정**/**삭제 아이콘**]**

삭제 아이콘 클릭 시, 해당 그룹 삭제 및 그룹 내 주소록이 삭제됩니다. 수정 아이콘 클릭 시 그룹명을 수정할 수 있습니다.

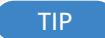

TIP 그룹명 추가 시 입력 가능한 문자

그룹명에 한글, 숫자, 영어, 특수문자 입력이 가능합니다.

## 01 **080** 수신거부

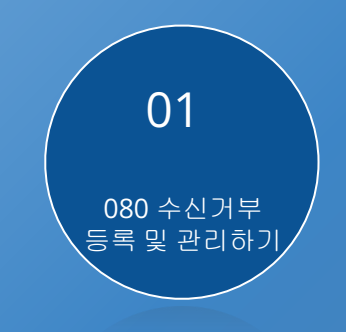

## 080 수신거부

### **080** 수신거부 등록 및 관리하기

080 수신거부번호 빠른등록

사이트 좌측 **[**주소록관리 **> 080** 수신거부관리 **]** 메뉴에서 080 수신거부번호 빠른등록을 할 수 있습니다.

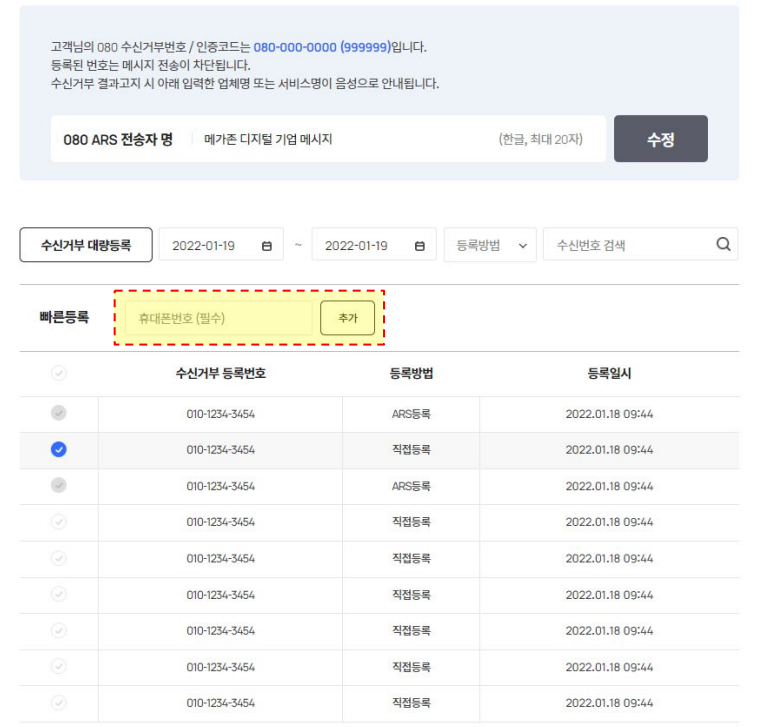

#### **[080 ARS** 전송자 명**]**

- 수신거부 결과고지 시 음성으로 안내할 전송자 명을 수정할 수 있습니다. - 한글만 입력할 수 있으며 최대 입력 가능한 글자 수는 20자입니다.

#### **[**빠른등록**]**

- 빠른 등록란에 등록할 휴대폰번호를 입력 후 추가 버튼을 눌러주세요.

#### **[**수신거부번호 삭제**]**

- 080 수신거부 목록에서 삭제하고자 하는 수신거부번호가 있다면 [삭제] 버튼을 클릭해 해당 항목을 삭제할 수 있습니다.

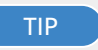

#### TIP 수신거부번호목록 중 삭제가 안 되는 항목이 있어요**.** 왜 그런가요**?**

등록방법이 ARS등록인 경우는 삭제할 수 없습니다.

삭제 전체삭제 엑셀 다운로드

## 080 수신거부

## 080 수신거부 등록 및 관리하기 O80 수신거부번호 대량등록

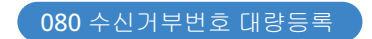

사이트 좌측 **[**주소록관리 **> 080** 수신거부관리 **]** 메뉴에서 080 수신거부번호 대량등록을 할 수 있습니다.

#### **[**수신거부 대량등록**]** 버튼을 클릭해 수신거부번호를 대량등록합니다 .등록방법 v 수신거부 대량등록 2022-01-19  $\theta$  $\sim$  2022-01-19  $\mathbf{H}$  $\times$ 수신거부 대량등록 불러오기 가능한 파일 형식은 xisx 입니다. (최대 2만건) 샘플파일 다운로드 불러온 수신번호 0건 정상 번호 0건 오류번호:0건 파일 불러오기 주소록 불러오기 **NO** 수신거부 등록번호 상태  $\mathbf{1}$ 010-1234-3454 변호오류 010-1234-3454 변호오류 010-1234-3454 번호오류 010-1234-3454 변호오류  $5<sup>5</sup>$ 010-1234-3454 번호오류 010-1234-3454 정상  $7$ 010-1234-3454 정상  $8$ 010-1234-3454 정상 010-1234-3454 정상  $9$  $\begin{array}{ccccccccccccccccc} \ll & &\zeta & & \underline{1} & & \underline{2} & & \underline{3} & & \rightarrow & & \gg \end{array}$ 삭제 전체삭제 오류검사 오류삭제 취소 등록

#### **[**주소록 대량등록 방법**]**

 [1] 샘플파일 다운로드 > [2] 엑셀 파일에 수신거부 번호 입력 > [3] 파일불러오기 버튼 클릭하여 샘플파일 업로드

**[**주소록 불러오기**]**

클릭 시, 주소록 팝업이 노출되며 주소록을 불러와 수신거부번호를 등록할 수 있습니다.

TIP 대량등록시 제공하는엑셀 파일 사용 권장

사이트에서 제공하고 있는 샘플파일을 이용하여 수신거부 번호를 대량등록 할 수 있습니다.

TIP 오류검사란**?**

추가된 수신번호 중 오류번호가 있는지 검사하는 기능입니다.